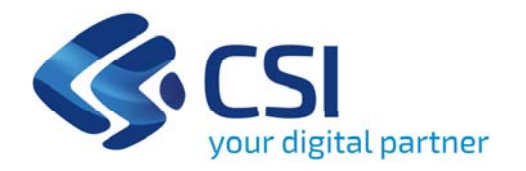

# **Tutorial Ristori Neve a fondo perduto**

**Csi Piemonte**

**Torino, 14 Ottobre 2021**

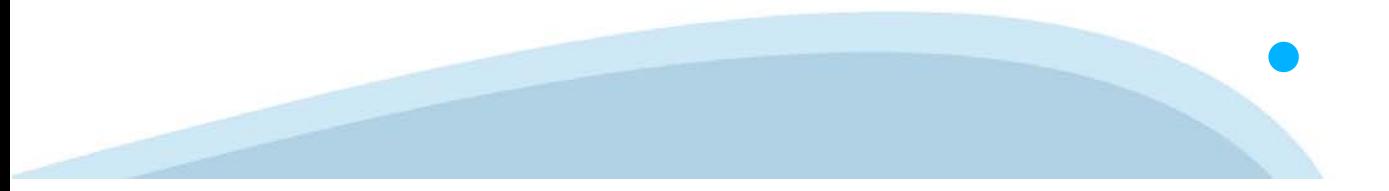

La procedura FINDOM‐ Finanziamento Domande è stata realizzata per consentire agli utenti pubblici <sup>e</sup> privati di accedere alle manifestazioni di interesse della Regione Piemonte. La procedura FinDom richiede l'acquisizione di opportune credenziali di autenticazione; gli strumenti devono essere acquisiti autonomamente dal Beneficiario che desidera partecipare al bando.

I metodi di autenticazione previsti per accedere alla procedura sono :

- ‐**Credenziali SPID personali di 2 livello (no aziendale)**
- **Certificato digitale di autenticazione (Cns, TS, Firma Digitale)**
- **Carta d'identità digitale**

il Beneficiario può scegliere alternativamente tra le modalità di accesso. I metodi di autenticazione non devono necessariamente essere intestati al legale rappresentante dell'impresa che partecipa al Bonus.

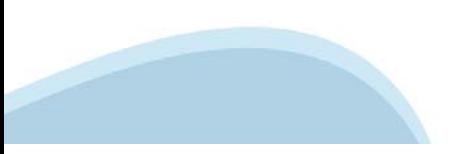

### **ACCESSO TRAMITE CREDENZIALI SPID PERSONALI E DI SECONDO LIVELLO**

SPID, il Sistema Pubblico di Identità Digitale, è la soluzione che ti permette di ACCEDERE a tutti i servizi online della Pubblica Amministrazione con un'unica Identità Digitale.

Le credenziali SPID sono univoche a livello nazionale e si possono ottenere seguendo le indicazioni fornite dal sito: https://www.spid.gov.it/richiedi‐spid

### **L'ACCESSO ALLA PROCEDURA FINANZIAMENTI DOMANDE RICHIEDE IL LIVELLO DI SICUREZZA 2 (NON È NECESSARIO IL LIVELLO 3 E NON E' AMMISSIBILE L'UTILIZZO DI CREDENZIALI SPID AZIENDALI).**

**NOTA**: la configurazione delle credenziali SPID è a carico dell'utente che effettua l'autenticazione. In caso di problemi tecnici è necessario rivolgersi al soggetto che ha fornito le credenziali.

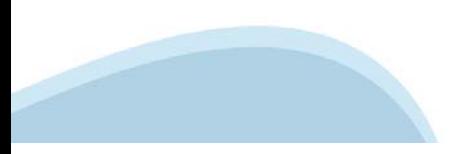

#### **PAGINE DI ACCESSO CON SPID**

Premere il tasto **Entra con Spid**. Scegliere il proprio Identity Provider e inserire le credenziali rilasciate dal Identity Provider.

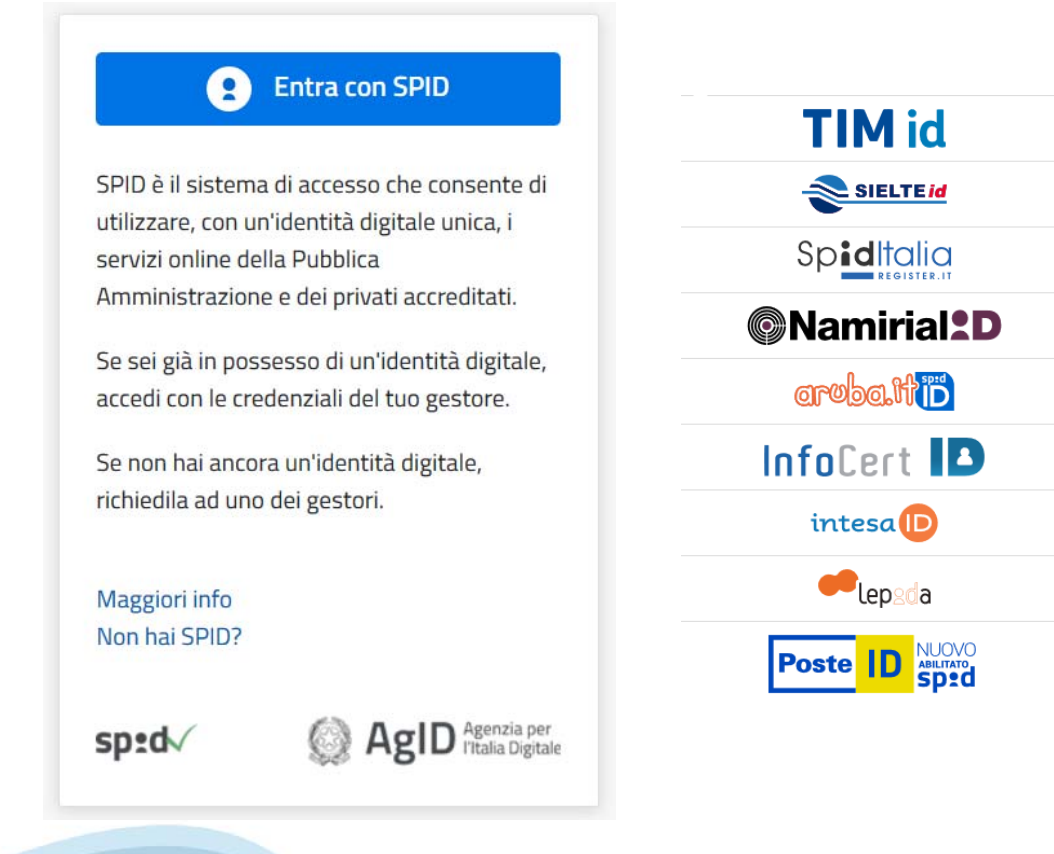

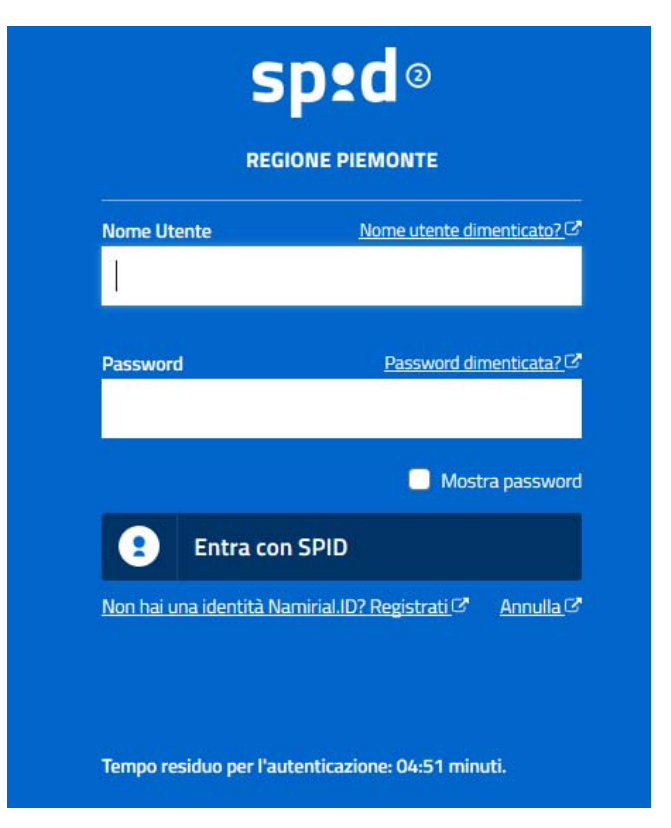

#### **ACCESSO TRAMITE CERTIFICATO DIGITALE DI AUTENTICAZIONE**

L'identificazione elettronica è un processo in cui si usano i dati di autenticazione personale in forma elettronica per identificare univocamente: una persona fisica, una persona legale, una persona fisica che rappresenti una persona legale.

L'identificazione elettronica, detta anche certificato digitale di autenticazione, viene utilizzata per ACCEDERE a servizi online.

Il certificato digitale è presente all'interno di un dispositivo (nel formato Smart Card , Token USB o Carta nazionale dei servizi, Firma digitale), rilasciato da una Certification Authority (CA) autorizzata.

Consente di effettuare un'autenticazione forte nei siti web che richiedono come credenziale di accesso l'utilizzo di un certificato digitale.

#### Link utili:

https://www.agid.gov.it/it/piattaforme/firma‐elettronica‐qualificata/certificati https://www.agid.gov.it/it/piattaforme/firma‐elettronica‐qualificata/prestatori‐di‐servizi‐fiduciari‐attivi‐in‐italia

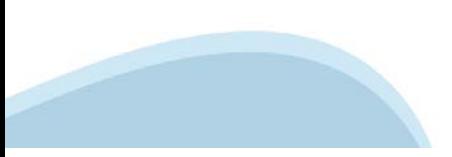

#### **PAGINE DI ACCESSO CON CERTIFICATO DIGITALE**

E' sempre disponibile l'accesso con Certificato digitale emesso da una Certification Authority riconosciuta a livello nazionale o CNS abilitata.

La pagina di accesso al servizio mostrerà il link per gli utenti che dispongono certificato digitale o CNS abilitata.

Per problemi durante l'accesso alle procedure di Sistema Piemonte, non attribuibili ai dispositivi elettronici, contattare: **Assistenza Csi 011.0824407**

### .: Servizionline Accedi con le tue credenziali

#### Accesso tramite certificato digitale o carta elettronica

Si prega di accertarsi che il certificato digitale sia configurato correttamente nel browser in uso. Solo in seguito cliccare il seguente pulsante Accedi.

Accedi

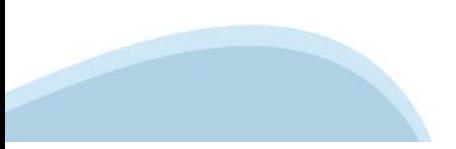

### **ACCESSO CON CARTA DI IDENTITA' ELETTRONICA**

La CIE (Carta d'identità elettronica) è il nuovo documento d'identità in Italia. È rilasciata sia ai cittadini italiani che stranieri (UE o extra‐UE).

Oltre alle funzioni della precedente carta, permette l'accesso ai servizi digitali della Pubblica Amministrazione come previsto dalla normativa.

L'accesso può avvenire:

- •da PC (utilizzando un apposito lettore NFC)
- • da smartphone o tablet (dotati di tecnologia NFC, sistema operativo Android 6.x o superiore e dell'applicazione "CIE ID" del Poligrafico che è possibile scaricare dal Play Store Android)

Per maggiori informazioni:

https://www.cartaidentita.interno.gov.it/

**ACCESSO CON CARTA DI IDENTITA' ELETTRONICA**

Seleziona la modalità di autenticazione

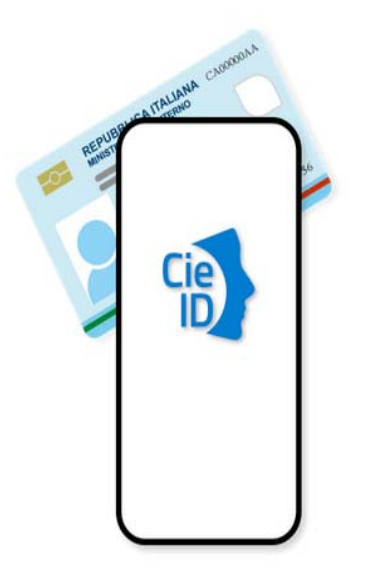

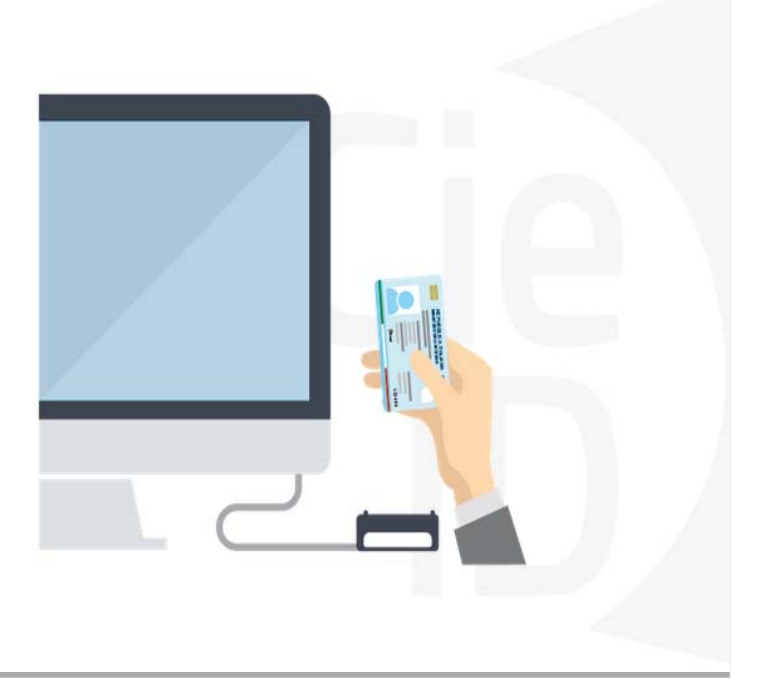

### **Informazioni utili**

1 ‐ Pc connesso a internet

- 2 ‐ Kit Certificato digitale (chiavetta USB o Smart Card con lettore da installare sul pc)
- 3 Credenziali SPID (in alternativa al certificato digitale‐ **LIVELLO 2 personale**)
- 4 ‐ Programma di gestione della firma digitale (es. Dike o analogo fornito dal provider del Kit di firma) installato nella postazione da cui si intende operare

#### **Per assistenza sulla configurazione del certificato digitale rivolgersi al servizio assistenza dell'ente che ha emesso il certificato**.

#### **NOTA:**

- ‐ L'accesso con CNS richiede un lettore di smart card in grado di leggere il certificato presente nella Carta il cui acquisto è a carico dell'utente che effettua l'accesso.
- ‐ L'accesso con Certificato digitale fornito da una Certification Authority avviene a seconda del kit fornito (Smart Card, chiave USB, file).
- ‐ L'accesso con Spid Livello 2, prevede l'inserimento del nome utente, password scelti dall'utente, più la generazione di un codice temporaneo di accesso (one time password).
- In entrambe i casi l'installazione e la configurazione dei lettori e/o del kit è a carico dell'utente che effettua l'autenticazione.
- **In caso di problemi tecnici nella configurazione del certificato è possibile seguire il Manuale di Verifica del Funzionamento alla pagina https://servizi.regione.piemonte.it/come‐accedere‐ai‐servizi , mentre, per quanto riguarda le credenziali SPID, è necessario rivolgersi al proprio Provider.**

#### **ATTENZIONE:**

Nel caso in cui l'utente non riuscisse né a raggiungere i portali né la pagina di autenticazione, il motivo può essere dovuto a configurazioni di Proxy o Firewall che non consentono l'accesso agli applicativi CSI. DISATTIVARE FIREWALL CHE IMPEDISCONO L'ACCESSO A HTTPS.

E' necessario che l'amministratore del sistema del cliente, verifichi le proprie configurazioni e che i sistemi del CSI (https://) siano da loro raggiungibili. Verificare eventuali blocchi dovuti all'antivirus.

## **Segnalazioni di errore del browser**

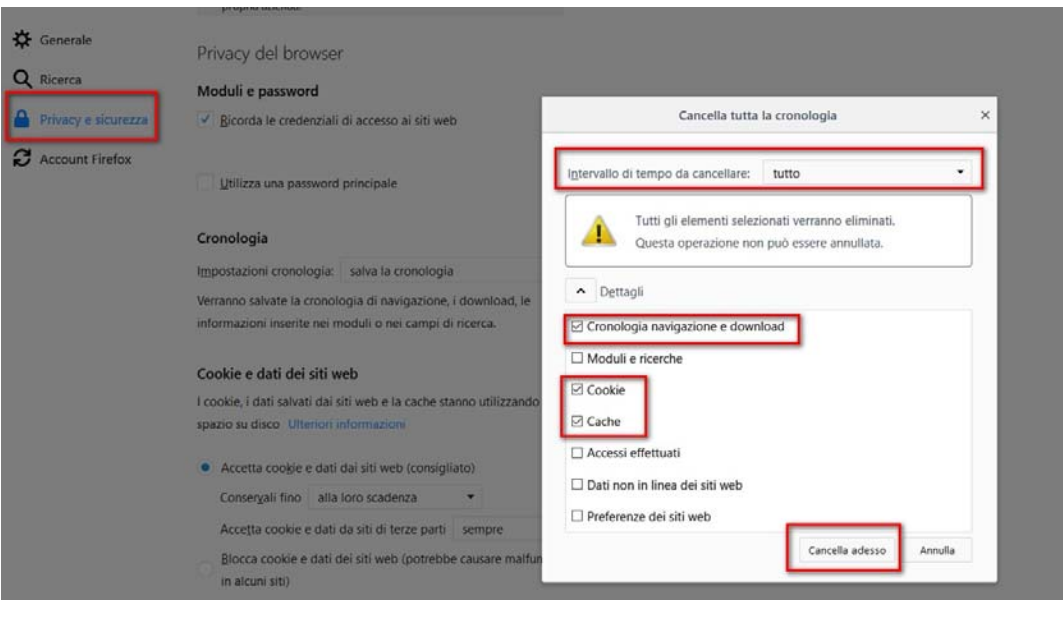

Quando si incorre in un errore imprevisto è fondamentale eliminare cronologia, cache e cookie del browser utilizzato. **CHIUDERE TUTTE LE VIDEATE DEL BROWSER RIPULITO**. Aprire una nuova pagina e accedere alla procedura

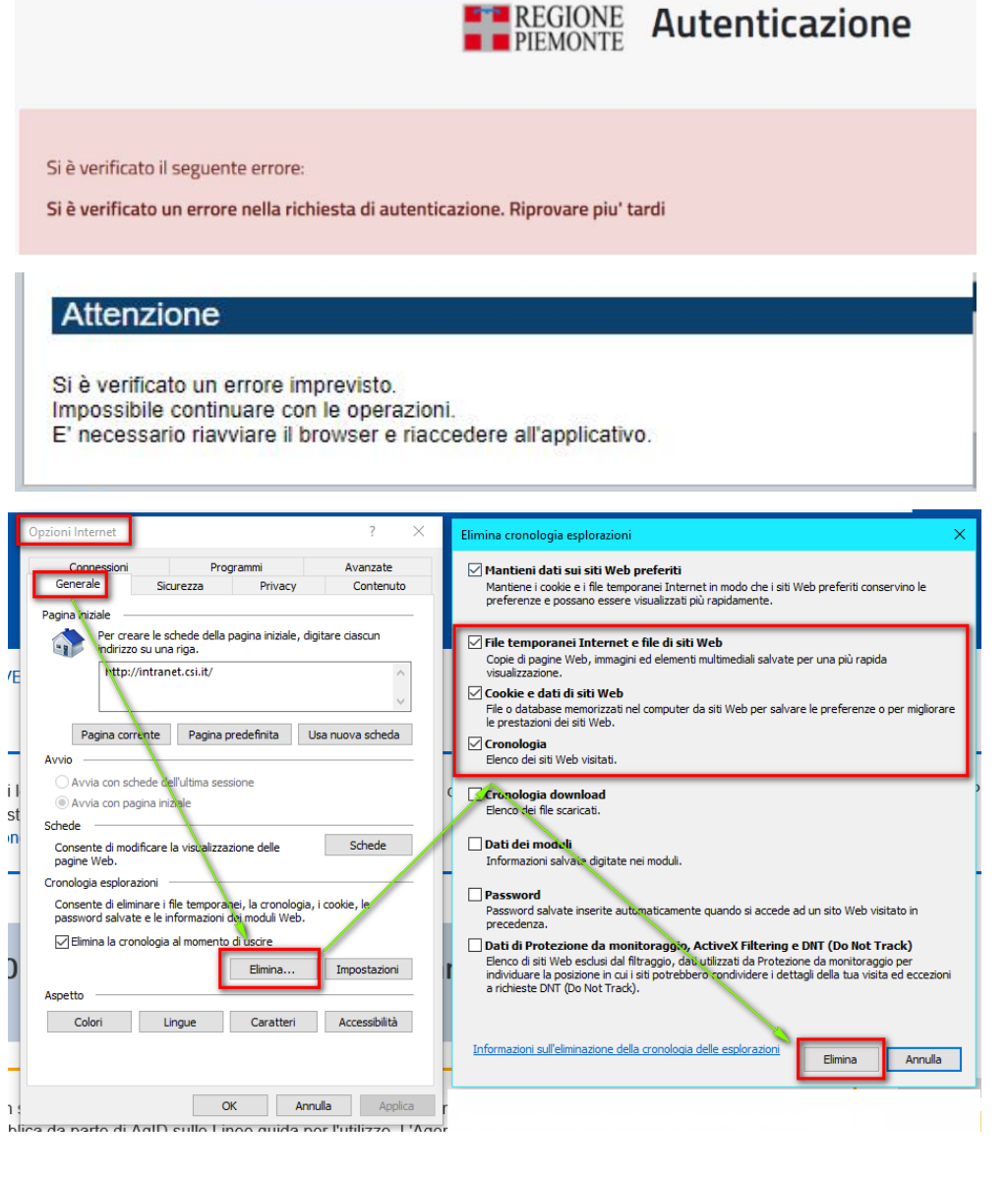

### Segnalazioni di errore

Qualora, in fase di compilazione della domanda, venissero evidenziati degli errori nei dati riportati <sup>o</sup> sul funzionamento della Piattaforma di presentazione delle domande, è possibile richiedere assistenza compilando il FORM DI ASSISTENZA:

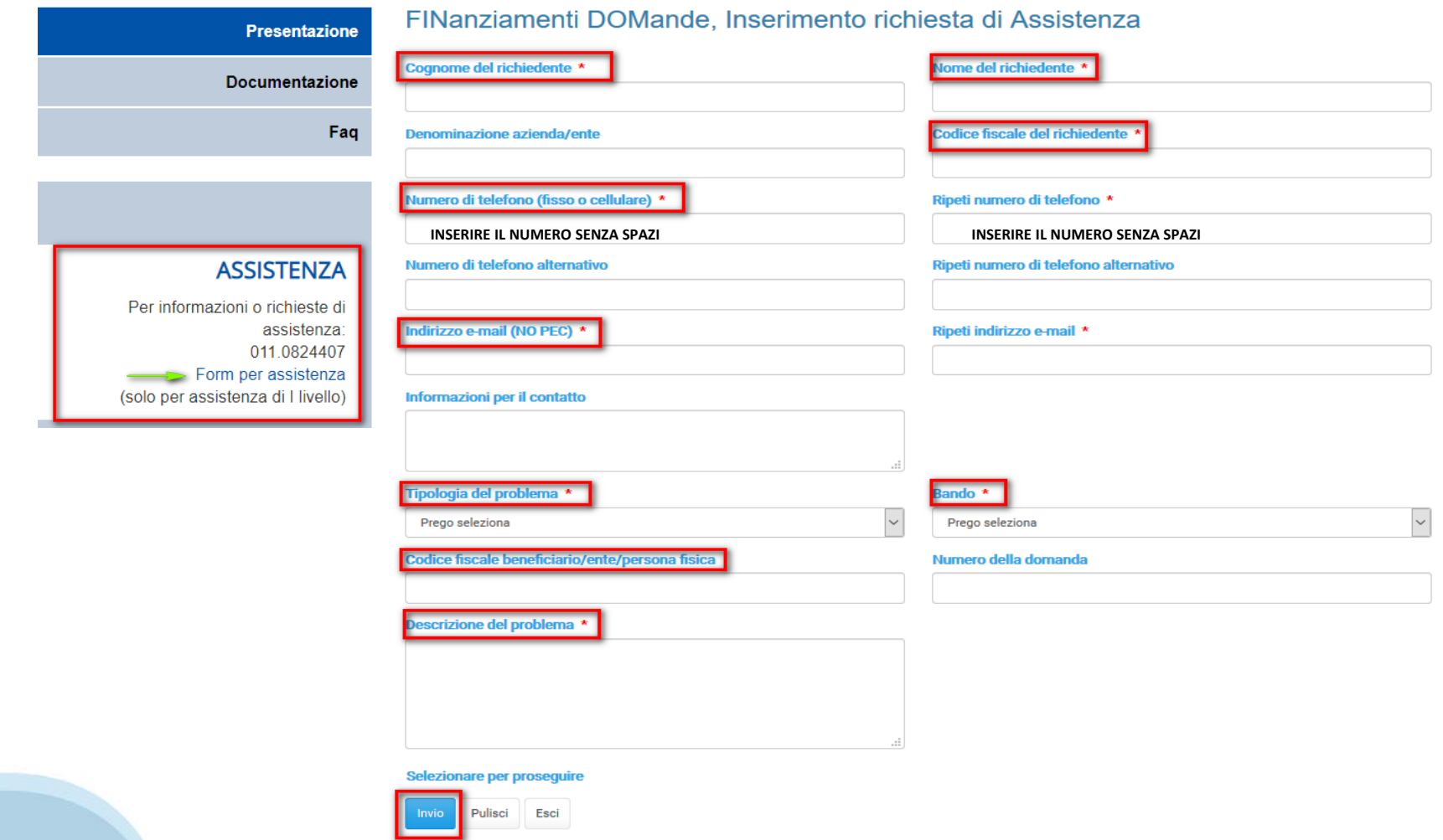

### **Richieste di Assistenza**

Qualora, in fase di compilazione della domanda, venissero evidenziati degli errori nei dati riportati <sup>o</sup> sul funzionamento della Piattaforma di presentazione delle domande, è possibile richiedere assistenza compilando il FORM DI ASSISTENZA:

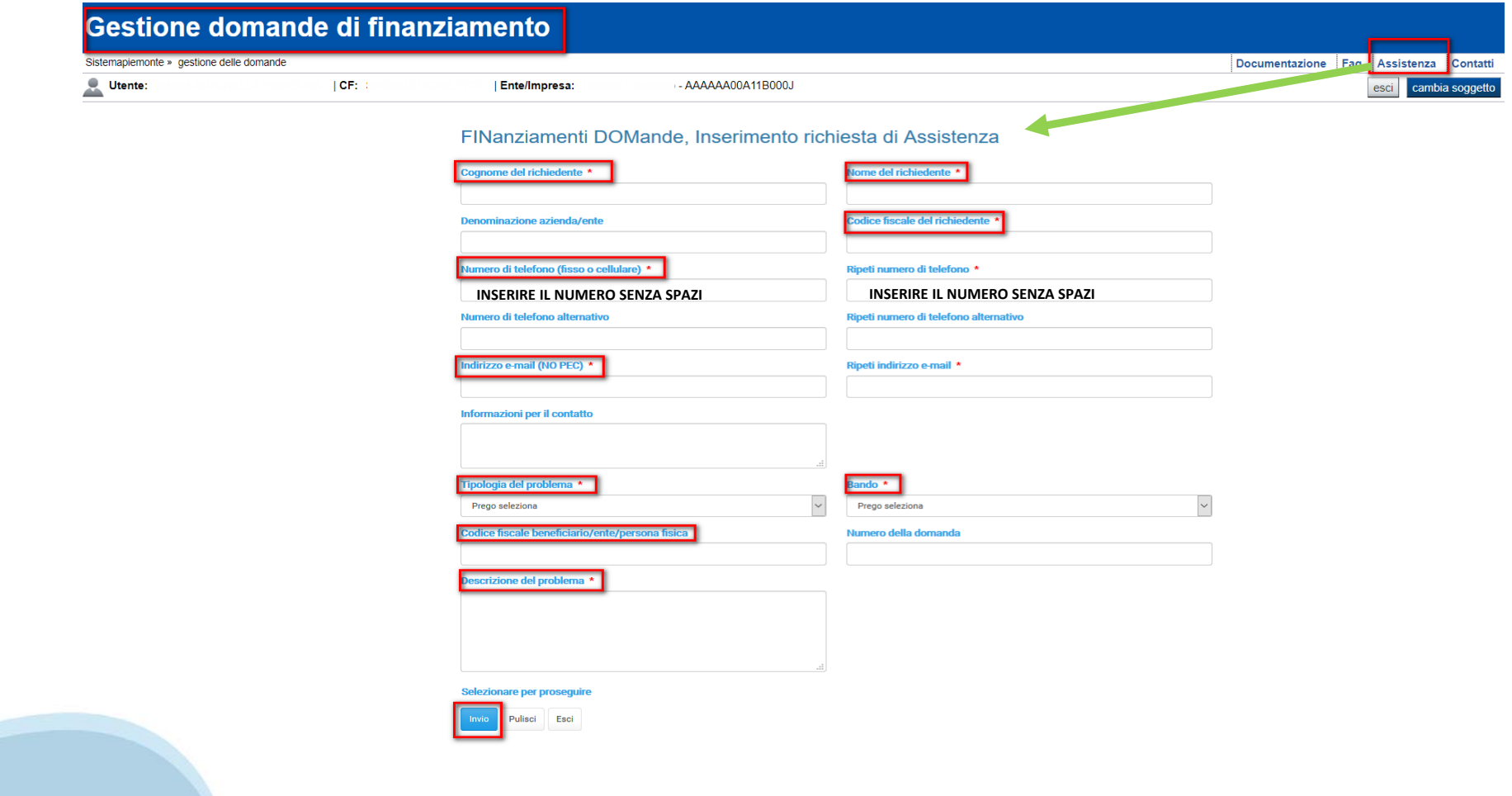

### **Faq**

#### **Chi può partecipare al Bando?**

**I soggetti che possono partecipare sono:**

- **• Imprese che svolgono attività ricreative <sup>e</sup> di divertimento**
- **• Imprese che effettuano noleggio <sup>e</sup> leasing articoli sportivi**
- **• Imprese che effettuano vendita al dettaglio di abbigliamento**
- **• Guida alpine naturalistiche**
- **• Imprese che svolgono trasporto terrestre passeggeri**

#### **Codici Ateco collegati agli interventi**

- Attività ricreative e di divertimento (Ateco : 93.29, 93.29.1, 93.29.10)
- Noleggio e leasing articoli sportivi (Ateco : 77.21, 77.21.0, 77.21.09 )
- Vendita al dettaglio di abbigliamento (Ateco : 47.7, 47.71, 47.71.1,47.71.10)
- Guide alpine naturalistiche (Ateco: 93.19.92)
- Trasporto terrestre passeggeri (Ateco : 49.32, 49.32.1, 49.32.10, 49.32.2, 49.32.20): **LA MISURA E' STATA MOMENTANEAMENTE SOSPESA**

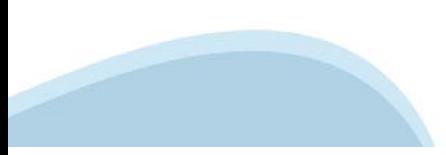

# **Inizia la compilazione FINanziamenti DOMande**

https://servizi.regione.piemonte.it/catalogo/bandi‐por‐fesr‐2014‐2020‐finanziamenti‐domande

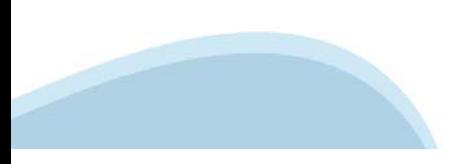

### **Compilazione FinDom**

Questa è la prima videata visualizzata dopo il primo accesso alla procedura FinDom.

In ogni videata è possibile visualizzare la pagina della **Documentazione** relativa ai bandi, la pagina delle **Faq** e dei **Contatti** dell'assistenza Csi

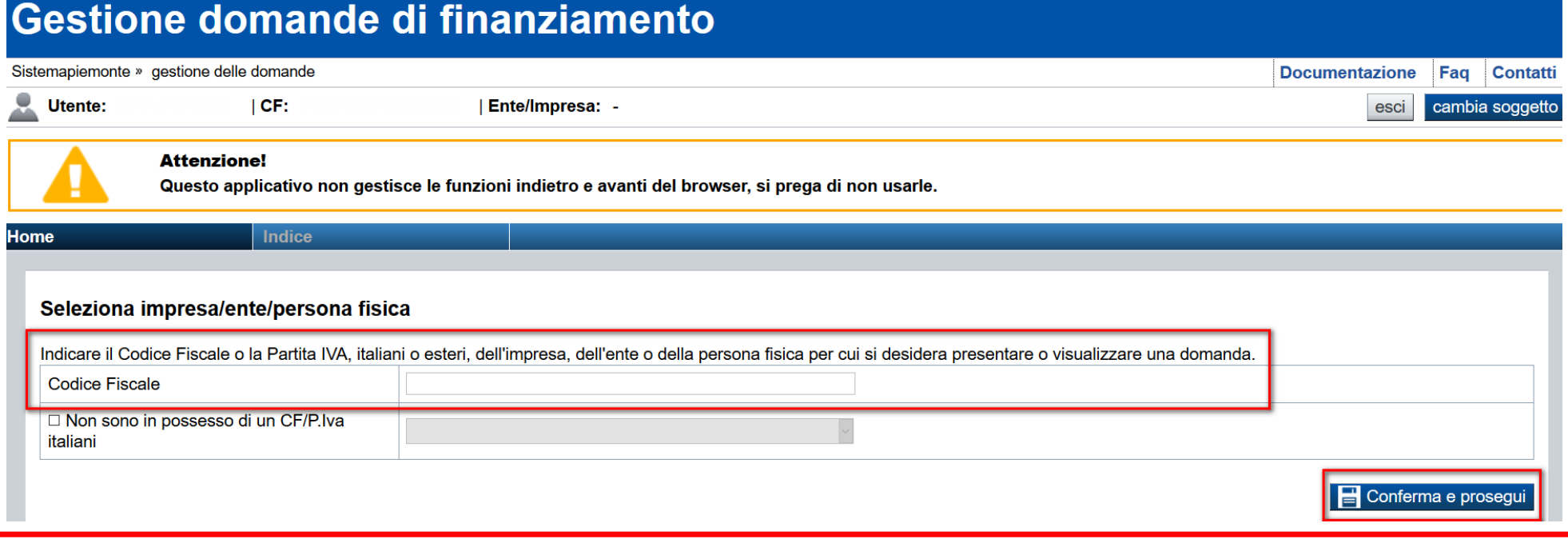

Inserire la **PARTITA IVA** <sup>o</sup>**CODICE FISCALE** del Beneficiario che intende presentare domanda

## **Home Cerca Domande già caricate**

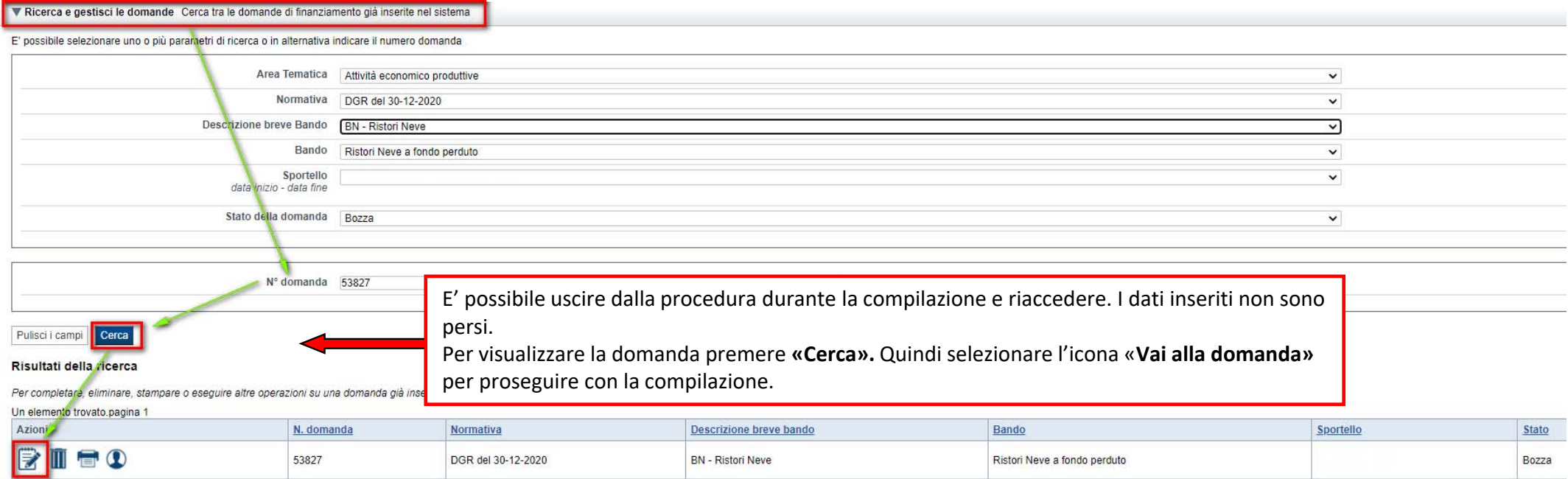

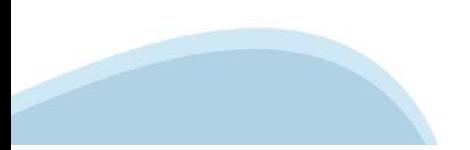

### **Home Inserisci nuova domanda**

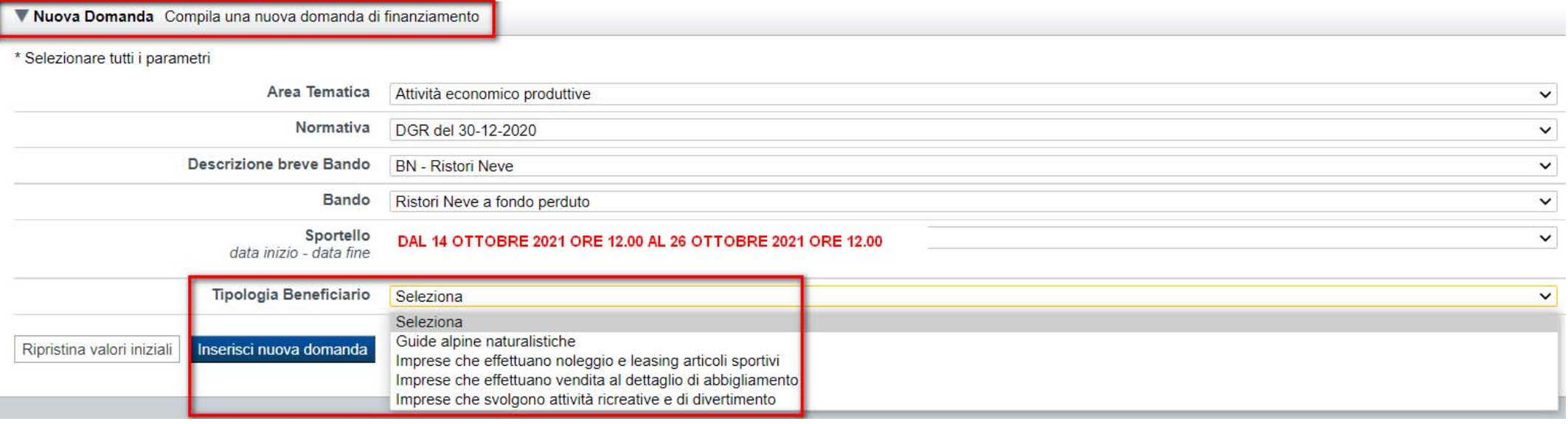

### SELEZIONARE LA TIPOLOGIA DI BENEFICIARIO E PREMERE INSERISCI NUOVA DOMANDA

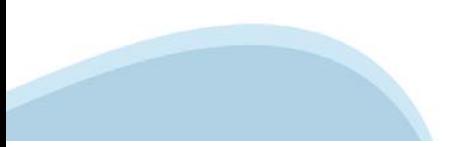

### **Indice**

All'inizio della compilazione della domanda, nell'indice appaiono delle bandierine:

- ‐ Rosso: segnalano l'assenza di dati caricati nelle varie fasi.
- ‐ **Giallo**: i dati inseriti non sono completi
- ‐ Verde: i dati inseriti sono completi

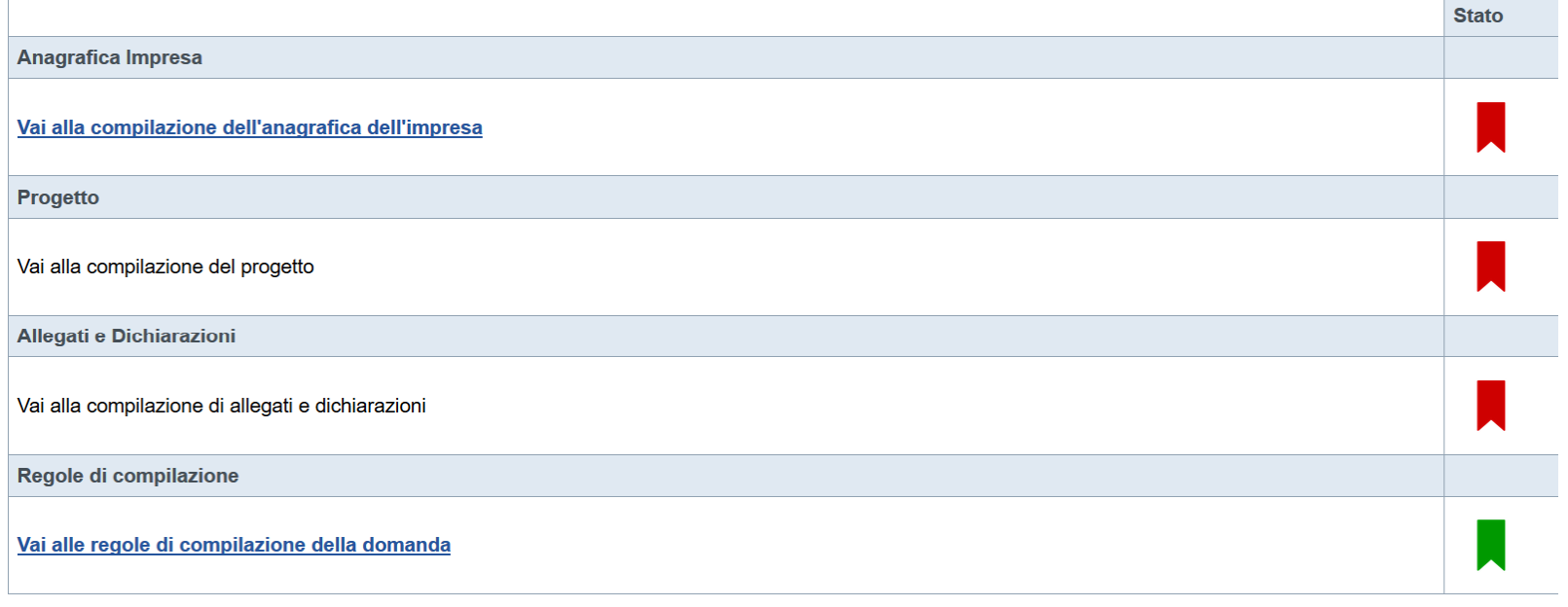

Verifica Concludi Stampa

Premere il link «**Vai alla compilazione dell'anagrafica ente/impresa**» e iniziare la compilazione.

**Attenzione**: la compilazione della sezione Anagrafica Ente Impresa è vincolante per poter accedere alla compilazione delle altre sezioni della domanda.

## **Beneficiario**

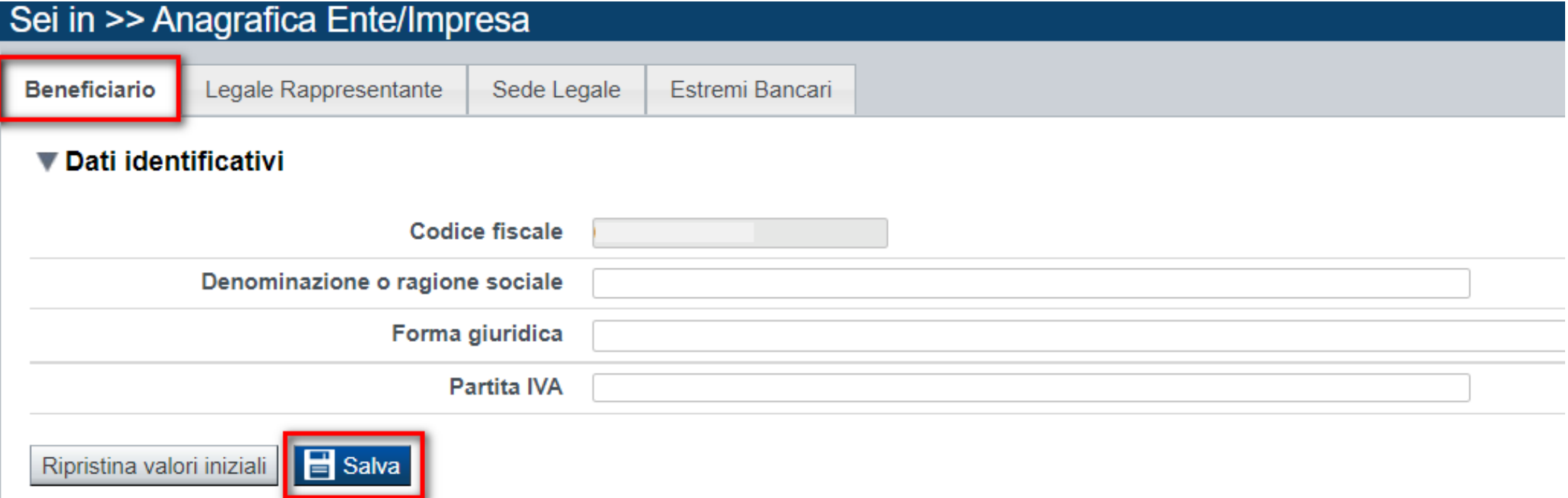

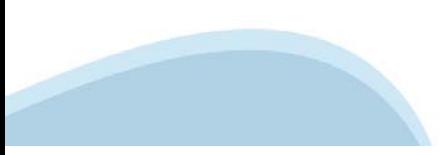

## **Legale Rappresentante**

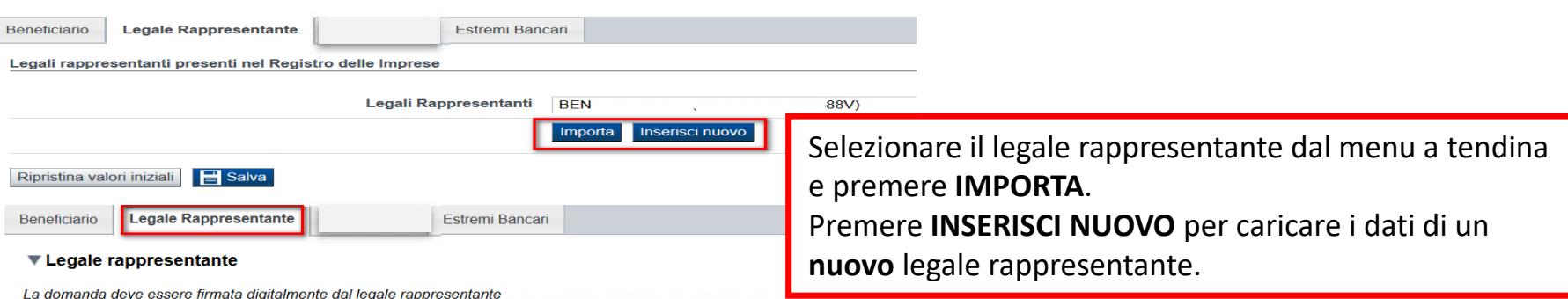

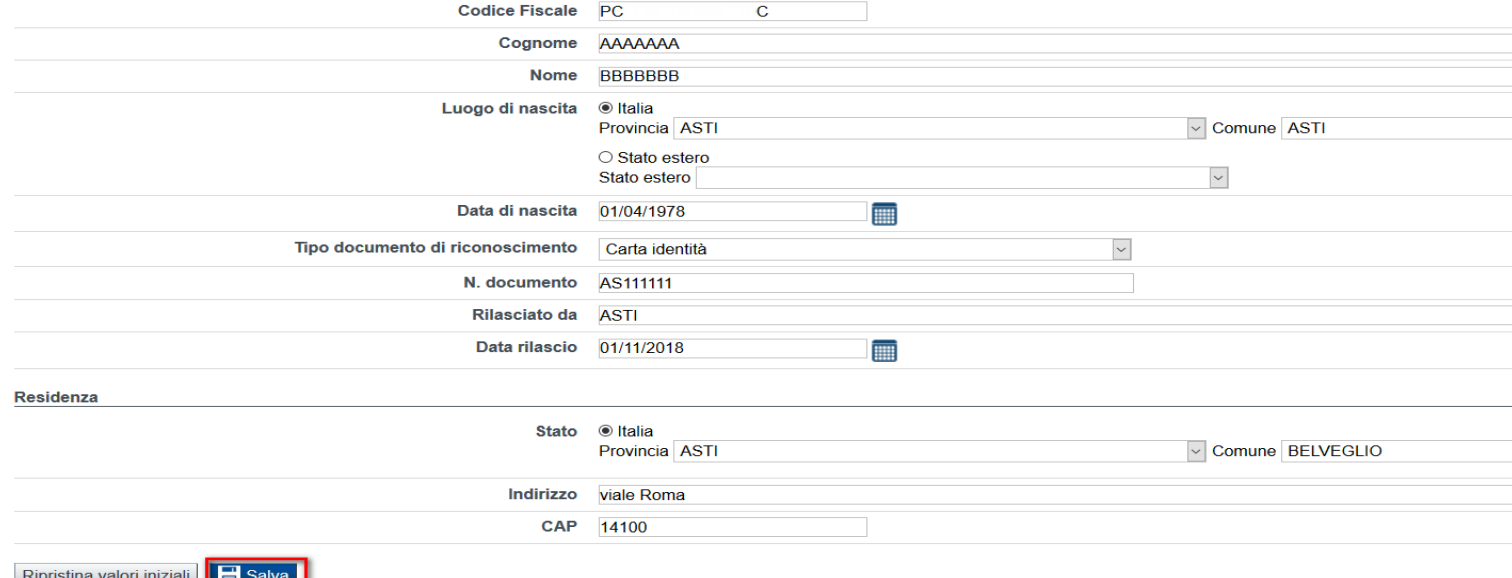

## **Sede Legale**

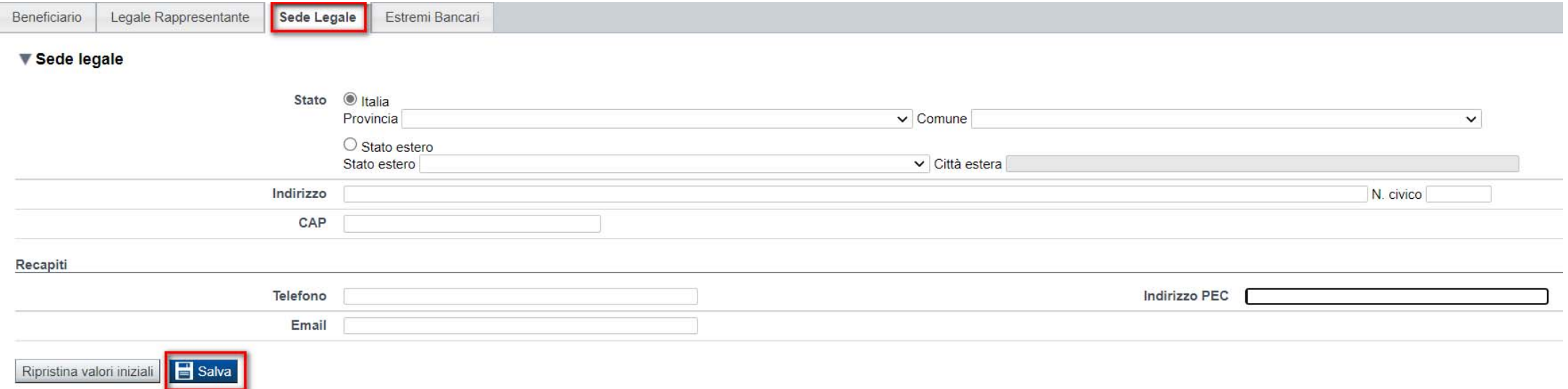

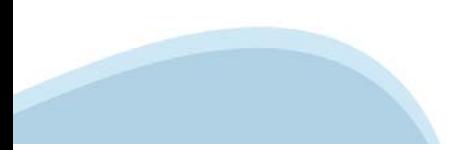

## **Sede Legale ed Estremi Bancari**

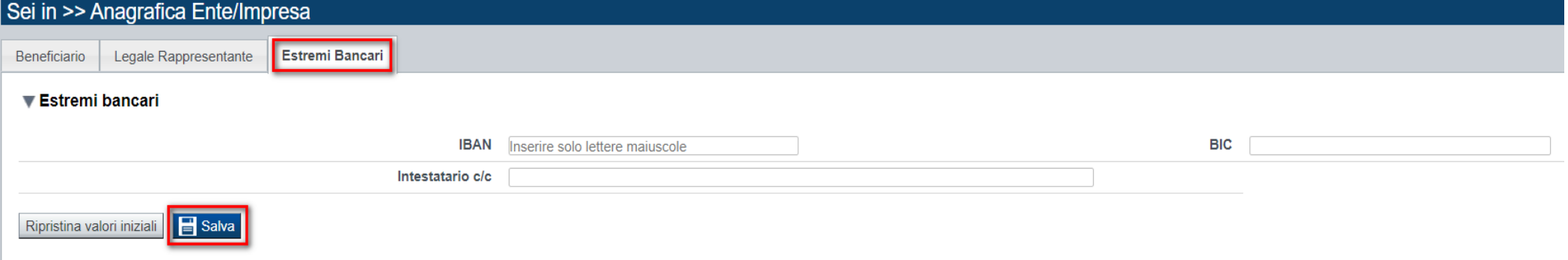

**IBAN**: Gli estremi bancari devono essere dell'Ente che richiede il Bonus. **Ogni beneficiario può presentare un'unica richiesta di Bonus. BIC**: Non obbligatorio

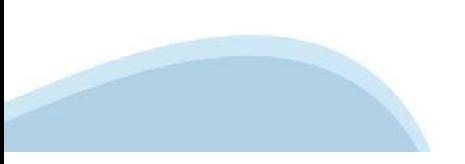

### **Indice**

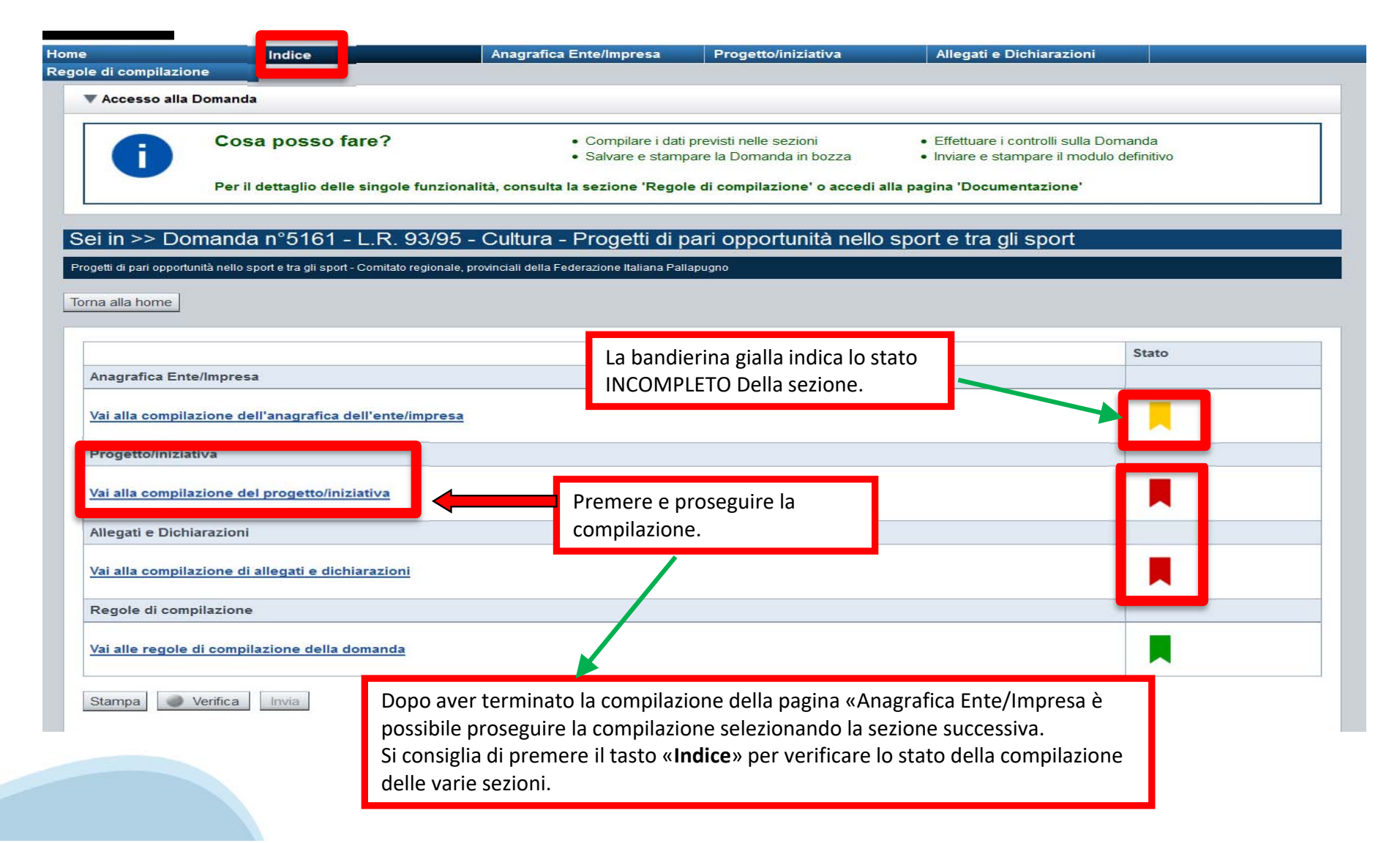

### **Sezione Progetto «Informazioni sul progetto»**

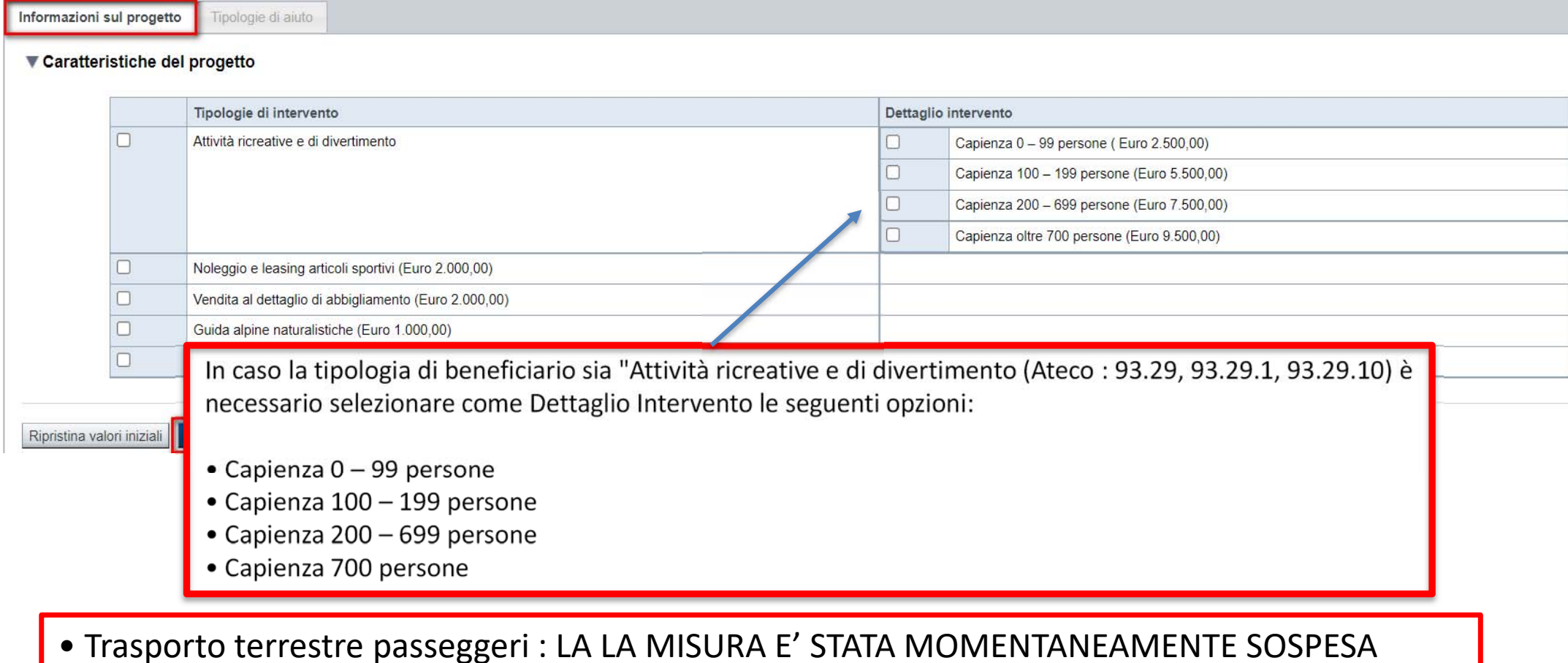

### **Sezione Progetto «Tipologia di aiuto»**

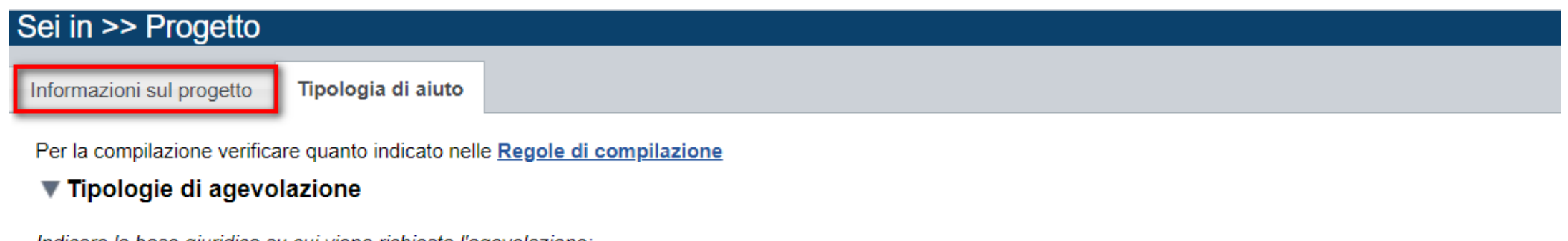

Indicare la base giuridica su cui viene richiesta l'agevolazione:

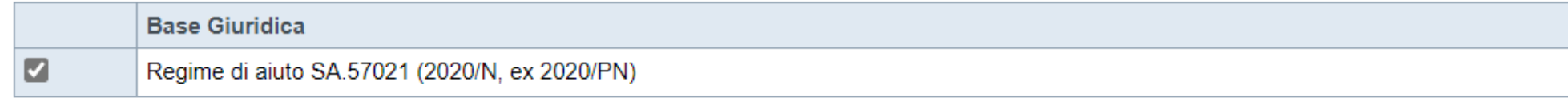

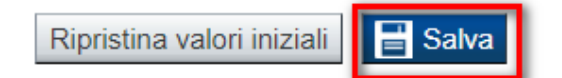

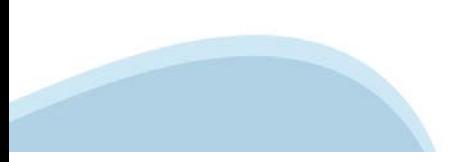

## **Upload allegati**

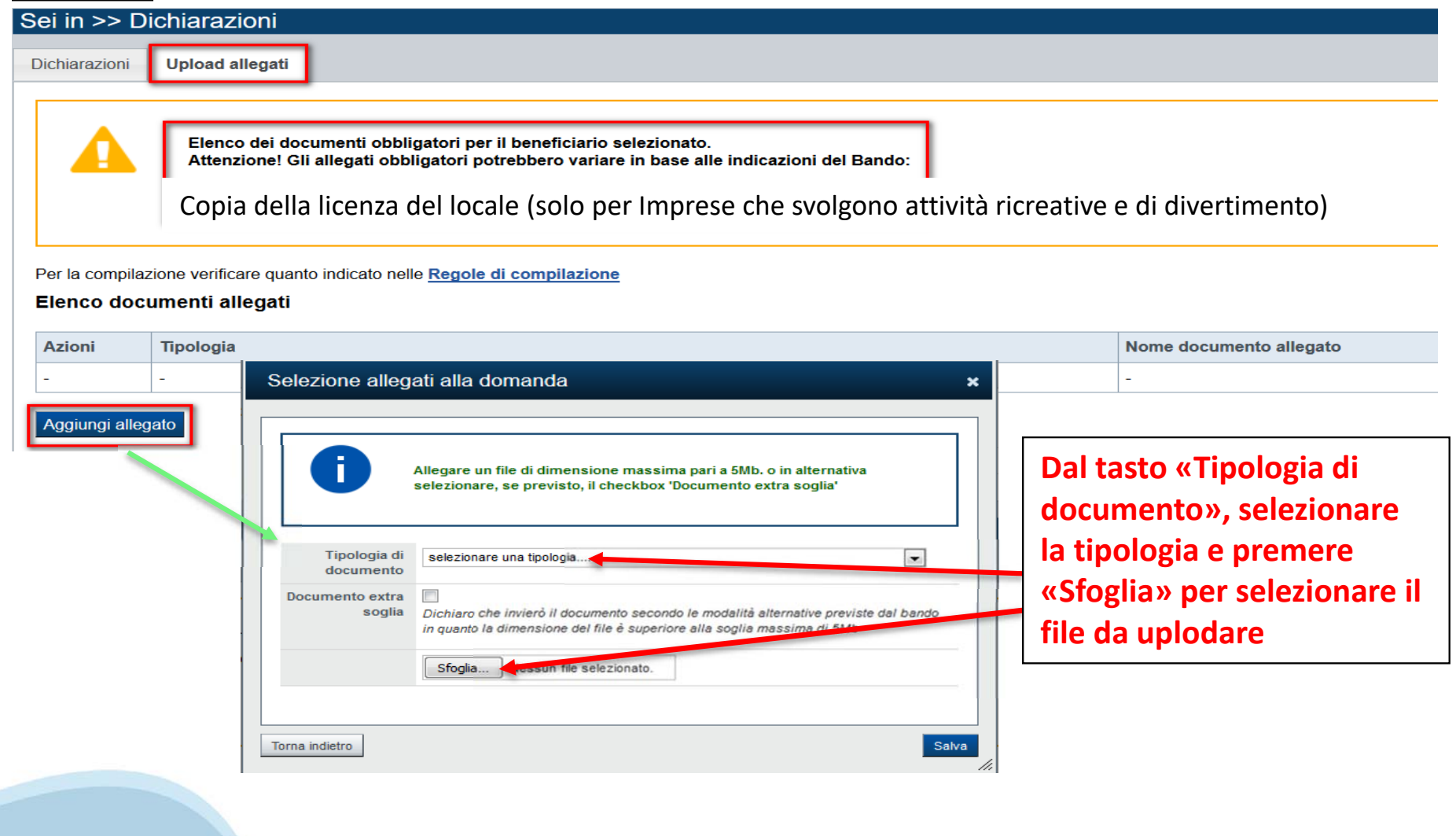

## **Upload allegati**

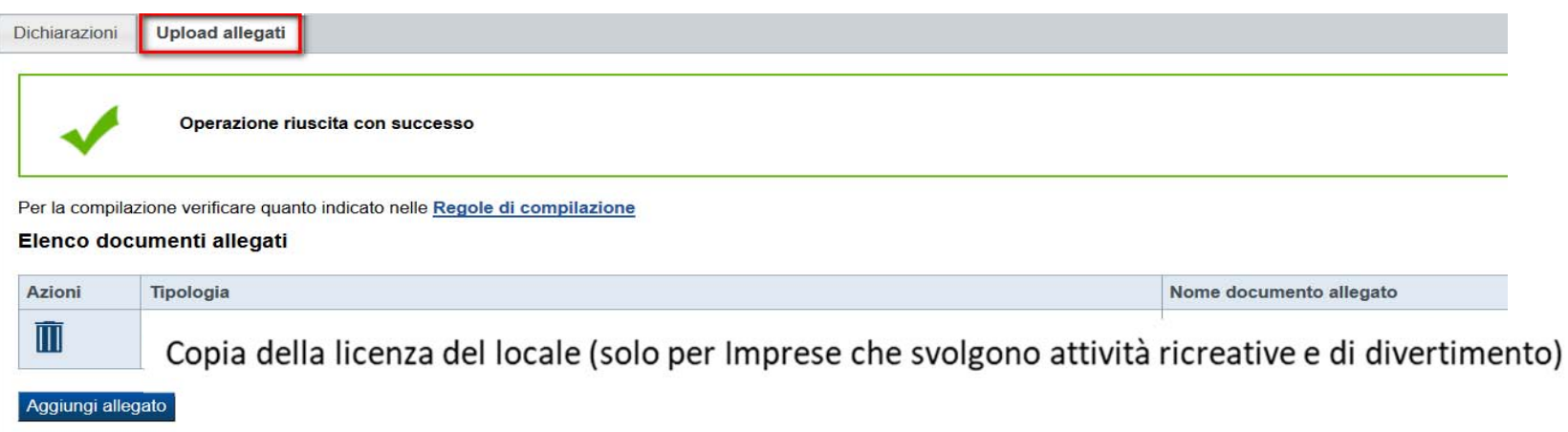

**ATTENZIONE: il singolo allegato non può superare i 5 mega. E' possibile allegare più file richiamando la stessa Tipologia di documento.**

**Formati ammessi: pdf, jpg, png. Non sono ammessi allegati in word e in excel.**

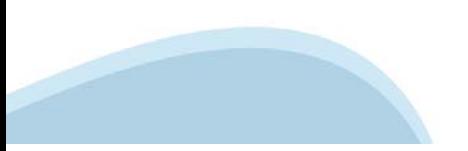

### **Dichiarazioni**

**Dichiarazioni** Upload allegati

#### ▼ Dichiarazioni

IL SOTTOSCRITTO INOLTRE DICHIARA:

1. Che l'impresa è iscritta nella pertinente sezione del Registro delle Imprese istituito presso la CCIAA territorialmente competente, è attiva e opera sul territorio piemontese

2. che l'impresa non era in difficoltà al 31 dicembre 2019 e/o che ha incontrato difficoltà o si è trovata in una situazione di difficoltà successivamente, a seguito dell'epidemia di COVID-19;

3. che è consapevole che la Regione Piemonte potrà attivare, anche per il tramite di Finpiemonte o di altre Autorità istituzionalmente preposte, controlli ex-post a campione sulla veridicità delle dichiarazioni rilasciate;

4. che l'IBAN indicato nella sezione Estremi Bancari è intestato al soggetto beneficiario;

5. che i dati e le informazioni fornite con la presente domanda ed i relativi allegati sono veritieri e di assumersi la responsabilità per le dichiarazioni e per gli impegni sottoscritti anche in caso di delega a terzo per modulo di domanda controfirmati dal delegante/dichiarante

6. nel rispetto di quanto previsto dalla Comunicazione della Commissione C (2020) 1863 - "Quadro Temporaneo per le misure di aiuto di Stato a sostegno dell'economia nell'attuale emergenza del COVID-19" e successive modific

7. di non essere destinatario della sanzione amministrativa prevista all'art. 9 comma 2 lettera d) del d.lgs. 231/2001 consistente nell'esclusione da agevolazioni, finanziamenti, contributi o sussidi e dell'eventuale revoc

8. diessere aconocenza che Finalmonte Sp.A non intrattione alcun rapport particulare di culabrazione con società culabratical consideration consideration interests and some enelliateness del sottoscritto senza alcuna agevo

9 che la dimensione d'impresa é  $\bigcap$  Micro  $\overline{O}$ Piccola  $\bigcirc$  Media  $\bigcirc$  Grande

#### $\P$ Impegni

E SI IMPEGNA FIN D'ORA

Variazioni informazioni

1. a consentire la pubblicazione e l'utilizzo dei propri dati per i fini previsti dalla legge

#### ▼ Autorizzazioni e presa visione

#### Trattamento dati personali

 $\overline{\mathbf{v}}$ Il sottoscritto, in relazione al trattamento dei dati personali forniti con la presente richiesta, dichiara di avere preso visione delle due informative rese ai sensi dell'art. 13 del Regolamento Generale sulla Protezione di Regione Piemonte, congiuntamente al bando, e b) sul sito www.finpiemonte.it. Il sottoscritto dichiara altresì di essere consapevole che i dati forniti con la presente richiesta saranno utilizzati per gestire la richiest anche mediante l'ausilio di mezzi elettronici o automatizzati, nel rispetto della sicurezza e riservatezza necessarie.

#### Regole di compilazione

 $\overline{\mathbf{v}}$ Il sottoscritto dichiara di aver preso visione delle regole di compilazione della domanda. Vedi pagina : Regole di compilazione

#### Presa visione

☑ Il sottoscritto dichiara di aver preso visione di tutti i punti indicati in questa pagina, nelle sezioni "Dichiarazioni" e "Impegni", ex artt. 1341 e 1342 del Codice Civile.

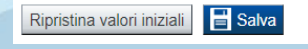

## **Pagina Indice‐ Verifica**

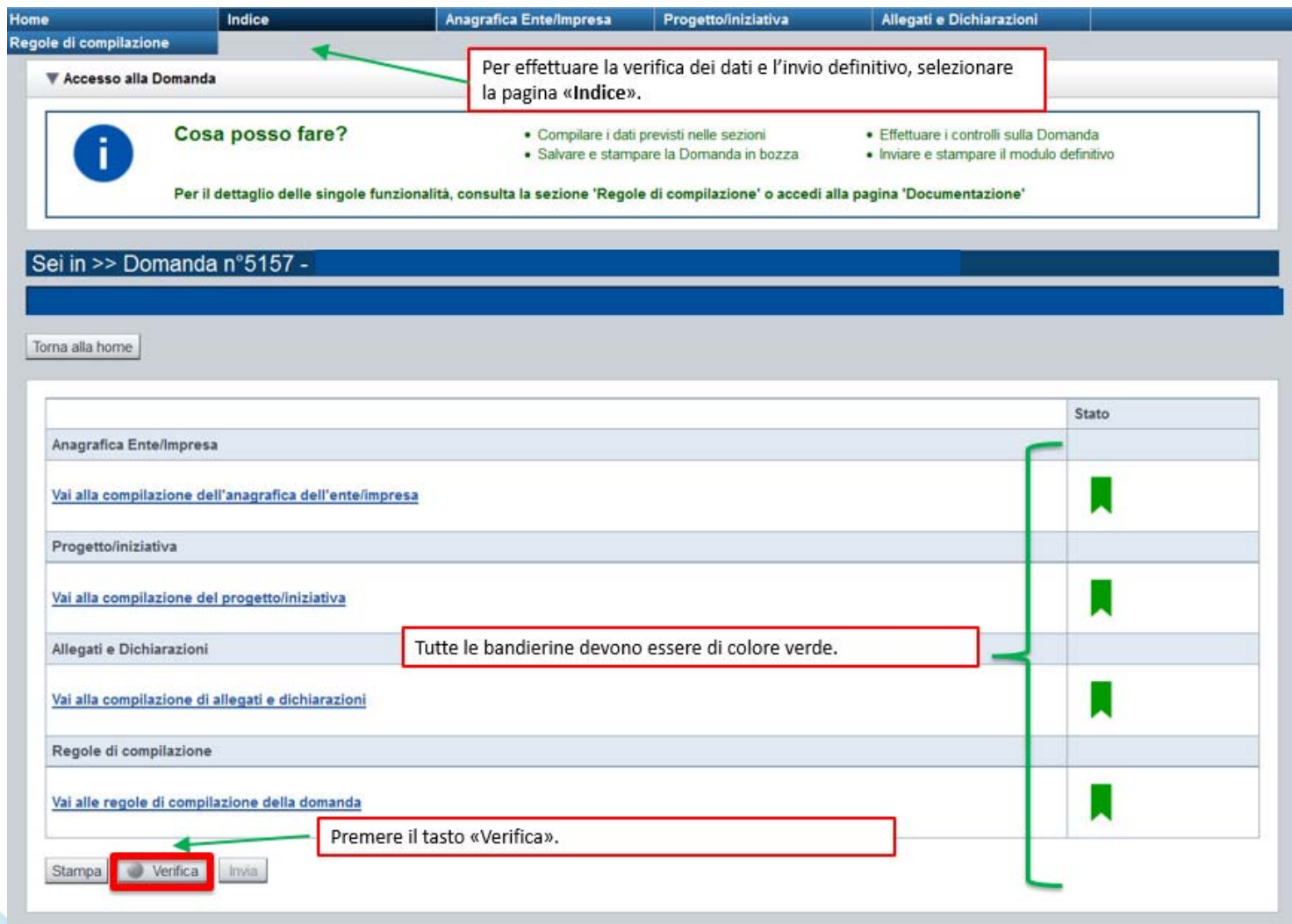

### **Pagina Indice‐ Verifica anomalie**

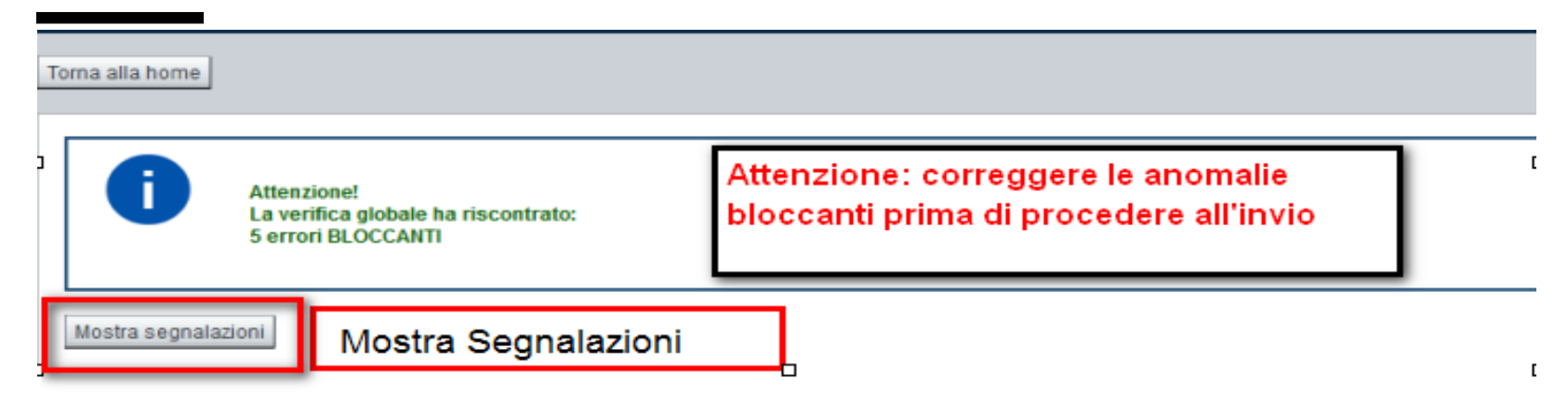

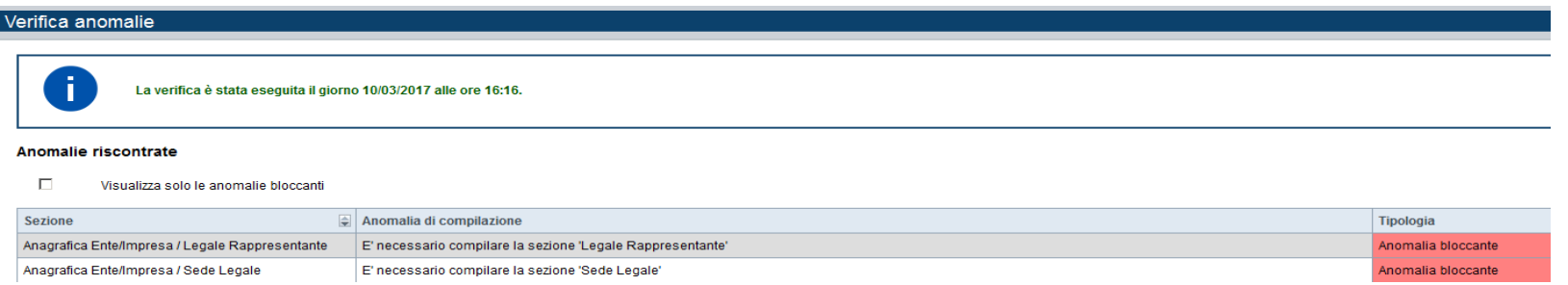

Nella videata **VERIFICA ANOMALIE** sono riportati gli errori bloccanti da correggere per poter inviare la domanda definitivamente. Fino a quando le anomalie non verranno corrette, il tasto «**INVIA»** non sarà digitabile.

## **Pagina Indice‐ INVIA DOMANDA**

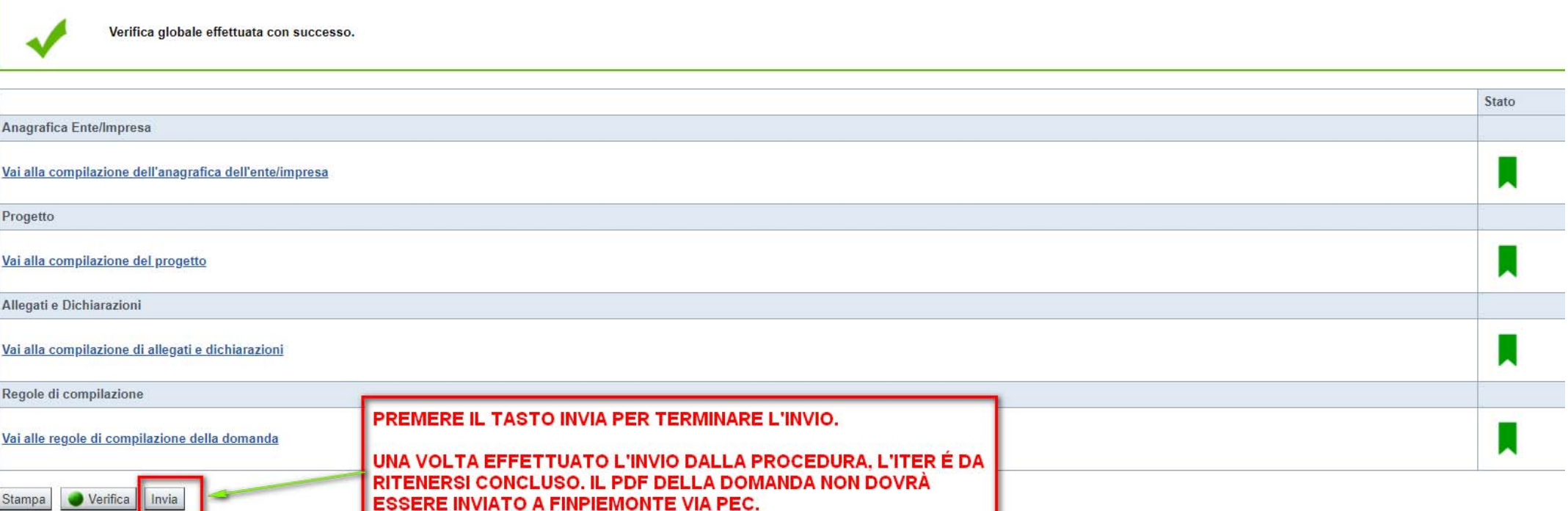

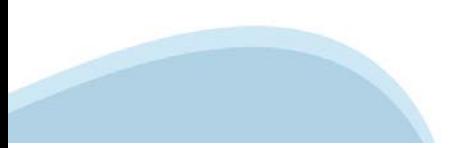

### **Pagina Home‐ Domanda inviata**

### **La domanda correttamente terminata deve possedere lo stato INVIATA.**

#### Risultati della ricerca

Per completare, eliminare, stampare o esequire altre operazioni su una domanda già inserita, utilizzare i pulsanti visualizzati nella colonna 'Azioni'. Le diverse funzionalità saranno disponibili per una domanda in base al

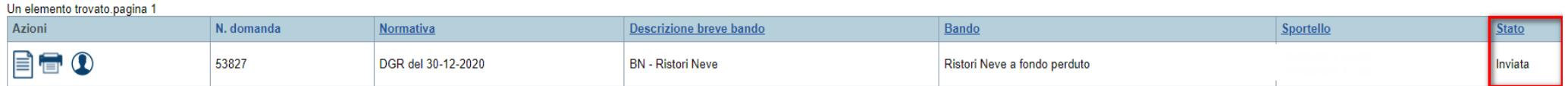

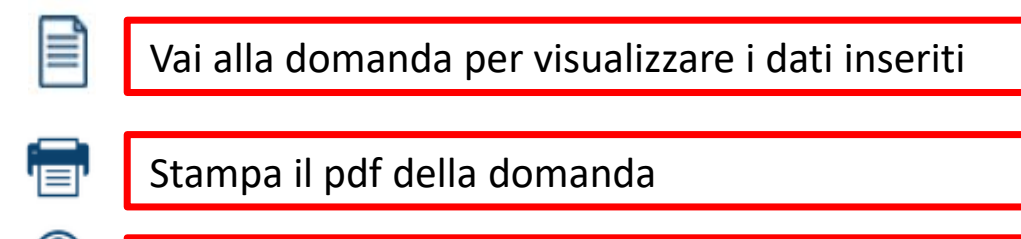

Verifica i dati di invio

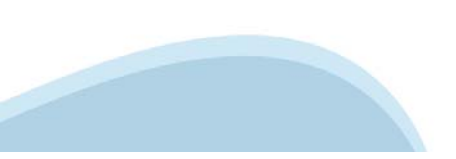

### **Pagina Home‐ Domanda inviata**

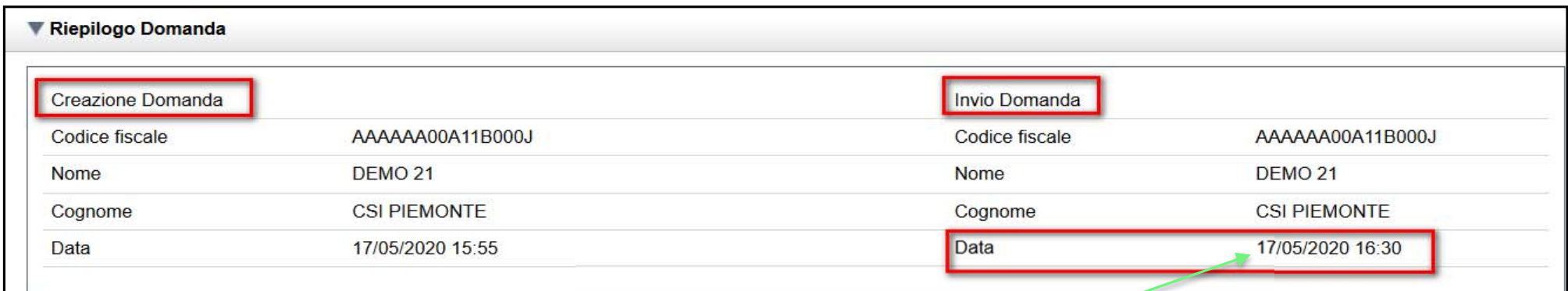

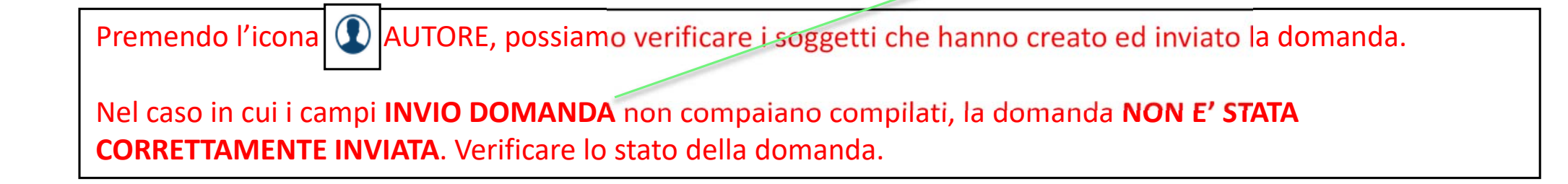

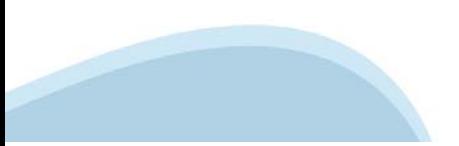

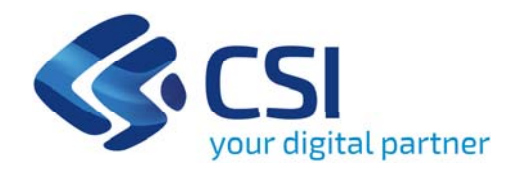

# **Grazie**

Csi Piemonte

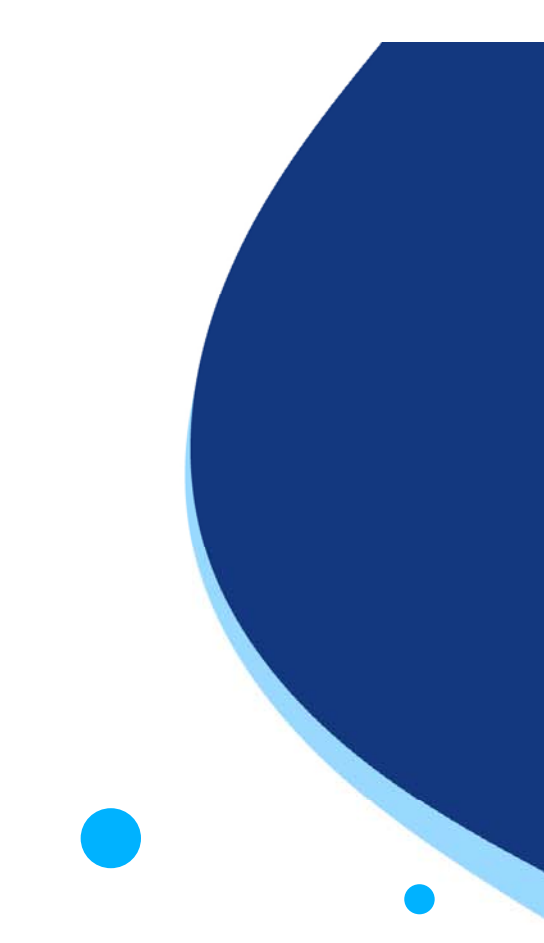

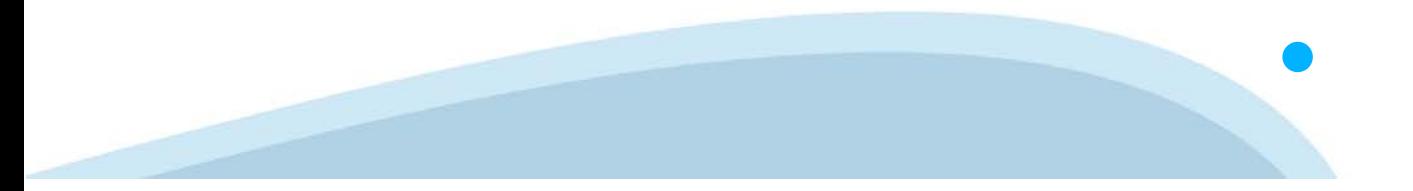